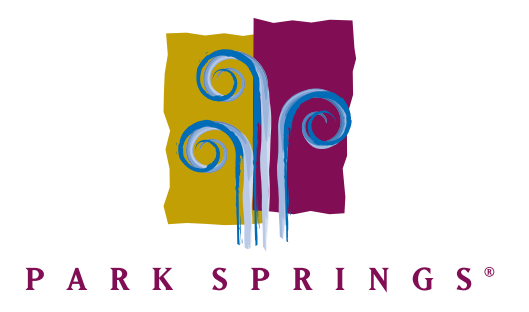

### **Park Springs Zoom Call Instructions**

To participate in a Zoom call, you **will need** the following:

- A computer, smartphone or tablet
- Access to a microphone and audio output (i.e. speakers or headphones)
- Internet access
- You **do not** need:
	- A webcam
	- A Zoom account if don't preference having one

### **How To Join A Zoom Meeting:**

Here is an outline of three ways to join our upcoming Zoom call.

### **1. Download Zoom**

If you are joining the Zoom meeting via your computer's web browser, and **are willing** to download the Zoom app:

- 1) Click on the link provided by your meeting host. This will allow you to join the meeting.
- 2) Then, a new tab will open on your web browser. If you have the Zoom app downloaded, it should open up straight to the meeting. If you do not have the Zoom app installed, you will be prompted to download the app.
- 3) Download the app and follow set up instructions. From there, you should be in the meeting. You may be prompted to enter a display name. This name is simply to identify yourself in the meeting. Please enter whatever name you prefer.
- 4) You are now in the meeting. We look forward to showing you more information about Park Springs!

# **2. Use Zoom via Web Browser**

 $\epsilon$ 

If you are joining the Zoom meeting via your computer's web browser, and **do not** wish to download the Zoom app:

- 1) Click on the link provided by your meeting host. This will allow you to join the meeting.
- 2) Then, a new tab will open on your web browser. If you do not have the Zoom app installed, you will be prompted to download the app.
- 3) You can **ignore** this prompt by clicking the bottom text "start from your browser."

If you cannot download or run the application start from your browser.

If that option does not appear at first, you may have to wait for the Zoom window to display text that says "If nothing prompts from browser, **click here** to launch the meeting."

臼

A Life Plan Community

Independent Living I Assisted Living I Memory Care I Skilled Nursing

ParkSprings.com | 678-684-3300 | Fax 678-684-3399 | 500 Springhouse Circle, Stone Mountain, GA 30087

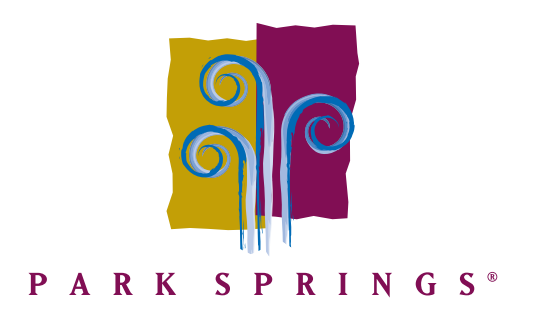

# If nothing prompts from browser click here to launch the meeting.

Click the words "click here," and then you should be given the option to join the meeting without downloading zoom.

- 4) You may be prompted to enter a display name. This name is simply to identify yourself in the meeting. Please enter whatever name you prefer.
- 5) You are now in the meeting. We look forward to showing you more information about Park Springs!

## **3. Use Zoom via a Hand Held Device**

If you are joining the Zoom meeting via your mobile device or tablet:

- 1) Click the link provided by your meeting host. This will allow you to join the meeting.
- 2) If you have the Zoom app downloaded, it should open up straight to the meeting. If you have not downloaded the Zoom app, you will be prompted to do so. Please download the app, follow Zoom's instructions for set up, and then you should be directed to the Park Springs Zoom meeting. If not, you may need to click the link again.
- 3) You are now in the meeting. We look forward to showing you more information about Park Springs!

### **Video and Audio Preferences:**

As you enter into the Zoom meeting, you may be prompted to select your video and audio settings. Depending on your preference, users can enable video and audio on their device. This will allow them to be heard and seen.

At any time, you can choose to mute your microphone's audio and stop your camera's video feed. You will still be able to see and hear the Park Springs presenter.

If your computer does not have built in audio capability (speakers, microphone, or headphones) it is possible to use a combination of computer for video and phone for audio. Enter the meeting by computer first and select the "join by phone" tab when the audio selection window appears. It should offer you a number to call, and a meeting ID code. Call the number and input the meeting ID code. Also, the invitation sent by a Park Springs representative may already have a call-in code available in the invitation email as well. You can click that on your phone and it should automatically dial you into the meeting.

### **Additional Questions:**

If you have any additional questions, please reference [this](https://www.youtube.com/watch?v=hIkCmbvAHQQ&feature=youtu.be) helpful video on how to join a meeting, or [this](https://www.youtube.com/embed/-s76QHshQnY?rel=0&autoplay=1&cc_load_policy=1) video on how to configure you audio and video settings.

#### A Life Plan Community

Independent Living I Assisted Living I Memory Care I Skilled Nursing 

ParkSprings.com | 678-684-3300 | Fax 678-684-3399 | 500 Springhouse Circle, Stone Mountain, GA 30087  $\overline{\mathcal{L}}$ An Isakson Living Community 臼